## **Les pages personnalisées**

*Pour … personnaliser un espace dont on est administrateur.*

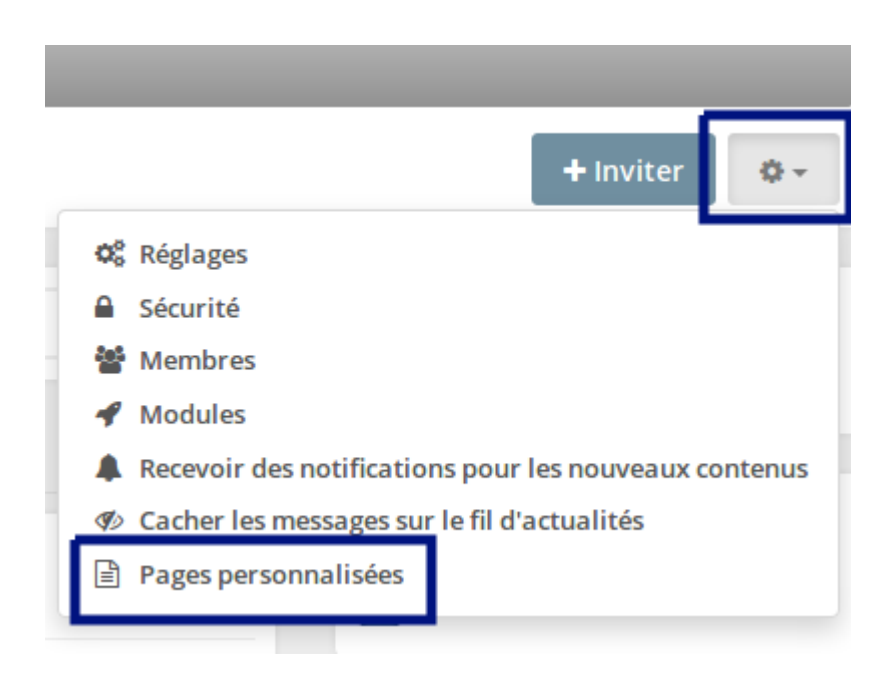

Deux possibilités :

- créer des **pages** : elles se situent dans le menu gauche de l'espace et sont accessibles en cliquant sur un lien
- créer des « **Snippets** » : ils se situent dans la colonne de droite de l'espace et s'affichent directement.

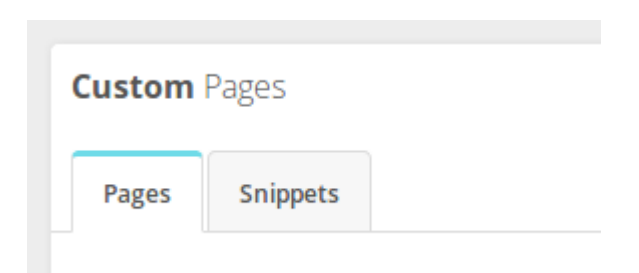

## **La méthodologie est identique dans les deux cas :**

1- créer une nouvelle page (ou un Snippet)

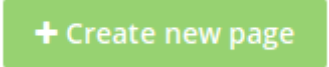

## 2- préciser le type de page

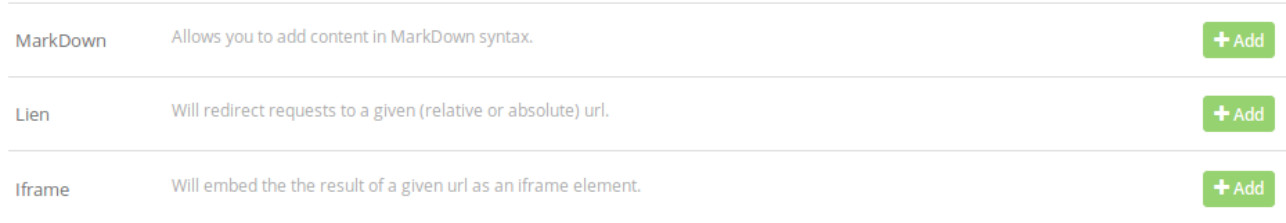

- **MarkDown** est une syntaxe qui permet d'enrichir un texte brut. Par exemple, si je saisis la syntaxe MarkDwon suivante : \*\*bonjour\*\* le navigateur affichera **bonjour**. Nous avons de la chance, Edutwit embarque un éditeur MarkDown qui facilite grandement la tâche. (pour plus d'informations sur la syntaxe markDown : [https://fr.m.wikipedia.org/wiki/Markdown\)](https://fr.m.wikipedia.org/wiki/Markdown)
- Lien redirigera le visiteur sur un autre site
- **Iframe** affichera la page indiquée à l'intérieur de l'espace Edutwit.

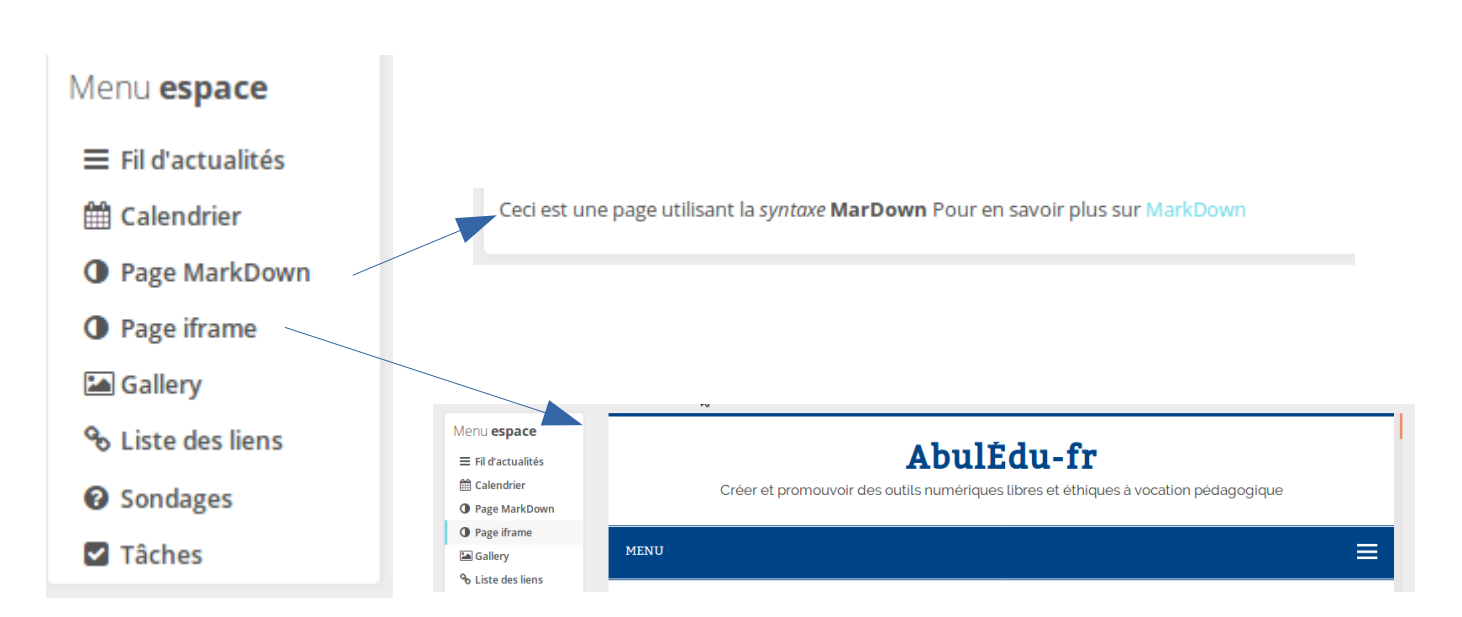

## *Exemples*

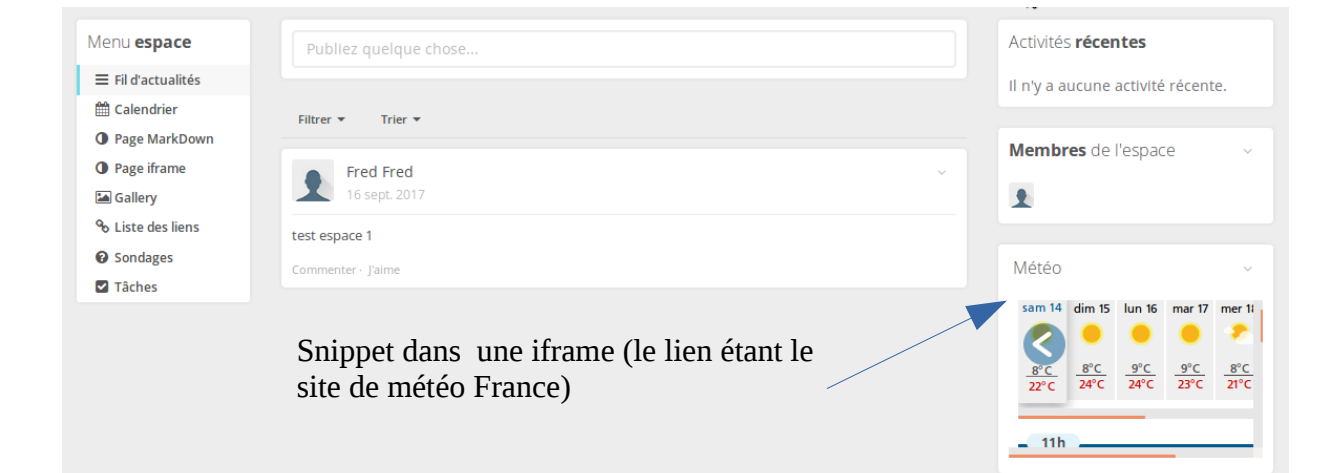